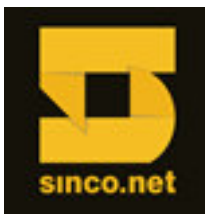

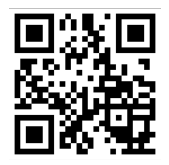

# **Procedimento de Instalação Não Assistida Servidores Xeon 3400 (4-Core) – Grosse Point Chipset S3420 (Ibex Peak) – Placa S3420GPLC**

## **Recursos necessários:**

- Dispositivo gravador de mídias em CD-ROM (CD-RW, Combo Drive ou DVD-RW).
- Mídia (ORIGINAL) do sistema operacional a ser instalado (Microsoft Windows Server).
- Uma Mídia gravável (CD-R).
- Driver do dispositivo a ser integrado.

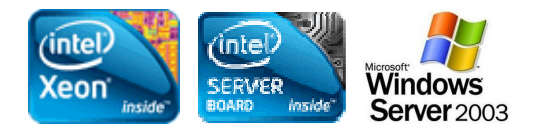

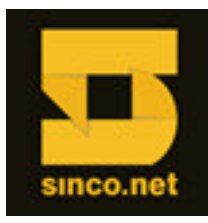

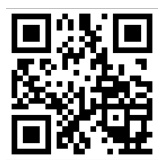

## **Instalar o aplicativo nLITE**.

## Disponível para download em: *http: //www.nliteos.com/download.html*

#### **Executar o aplicativo nLITE.**

A tela inicial requer a configuração de idioma (neste exemplo, utiliza-se o Português Brasileiro).

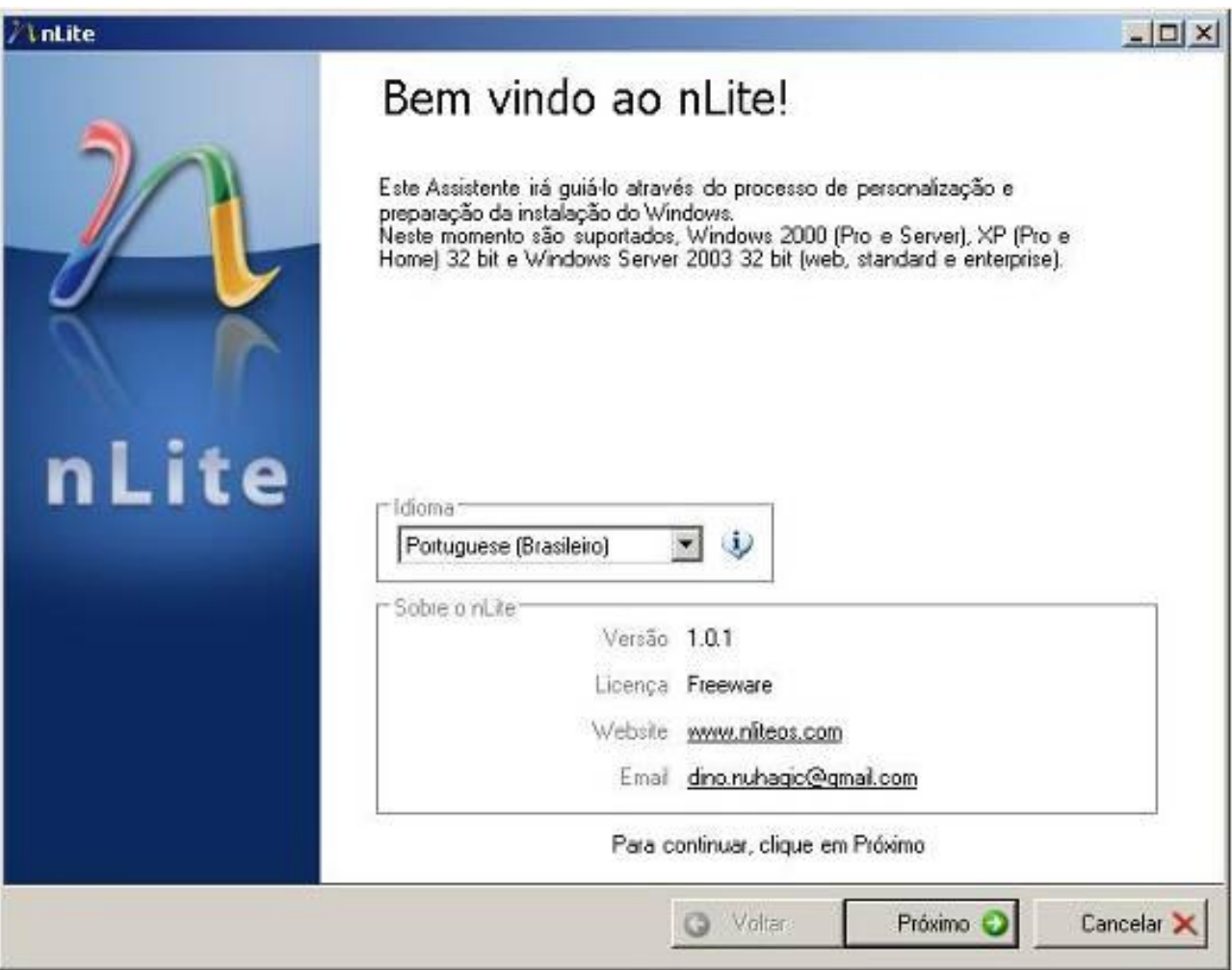

Após a opção do idioma, clique em *Próximo.*

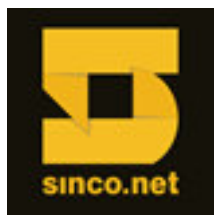

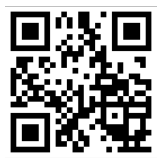

#### **Selecionar a localização dos arquivos de instalação do Windows**

Utilizando o CD-ROM que contém os arquivos de instalação de seu sistema operacional: Copie-os para uma pasta de seu disco rígido (neste exemplo, utiliza-se C:\WServer2003). Nesta tela, através do botão *Selecionar*, indique a pasta onde estes arquivos copiados estão localizados.

Ao encontrá-los, o aplicativo identifica a versão do sistema operacional, idioma, localização dos arquivos, tamanho destes arquivos e espaço livre em disco.

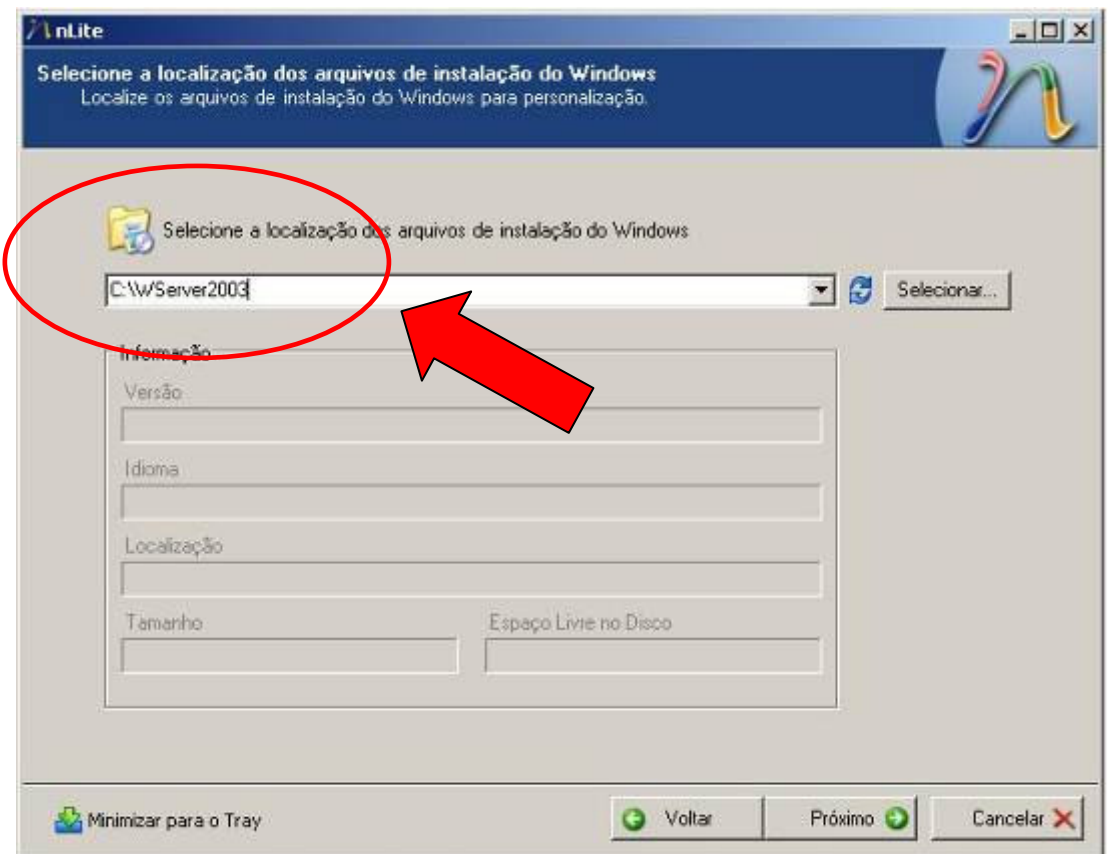

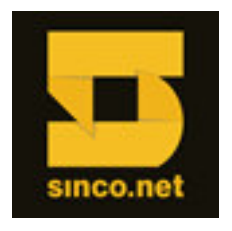

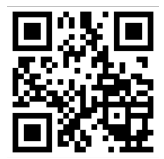

## **Configurações**

Neste campo, apresentam-se as gravações anteriores já realizadas, ou projetos previamente salvos.

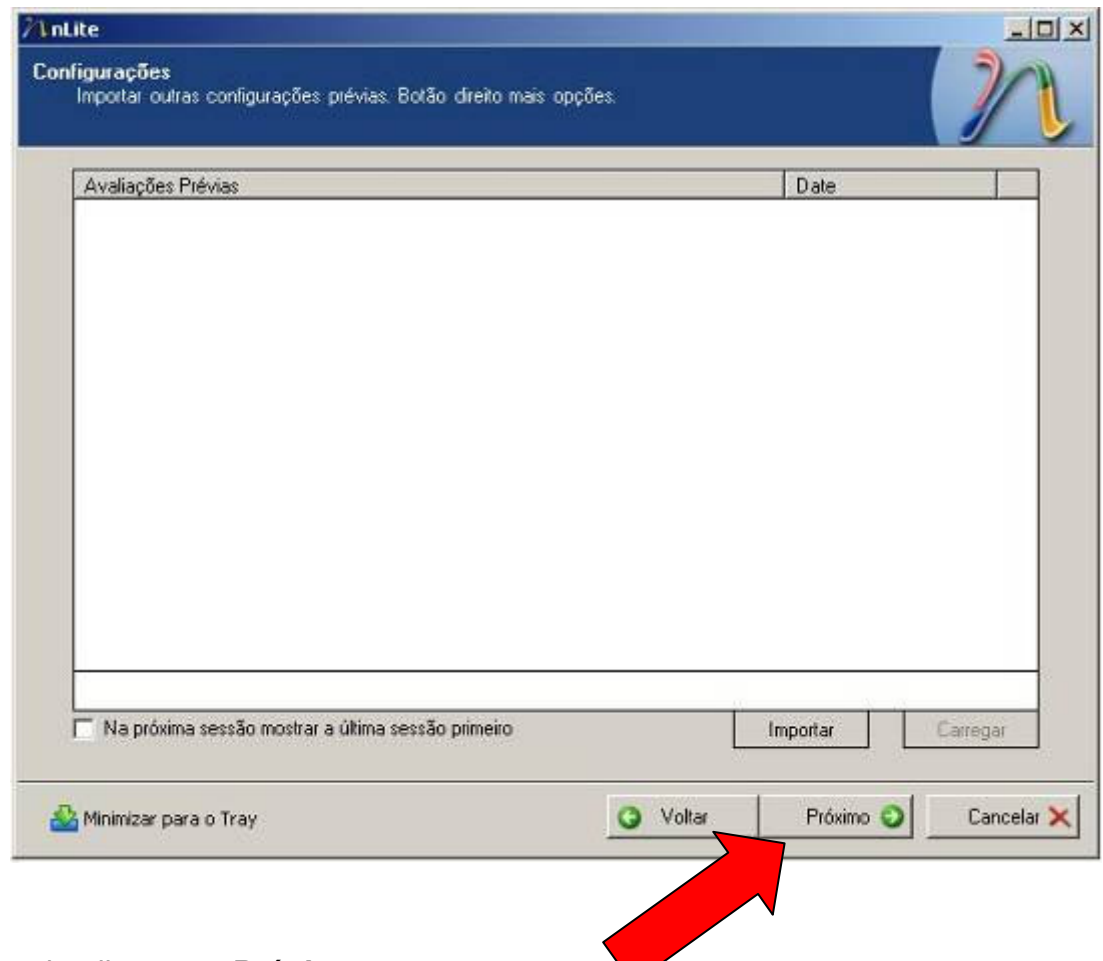

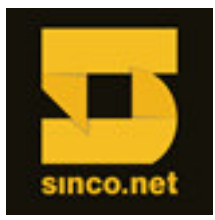

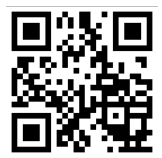

## **Seleção de Tarefas**

Demonstra as opções possíveis para customizar o CD de instalação.

Para inserção de drivers e posterior gravação deste novo CD, utiliza-se as duas opções clicando sobre o item **referente (mantenha a tecla [CONTROL] pressionada)**:

- *Integração de Drivers*
- *Criar uma imagem ISO auto executável*

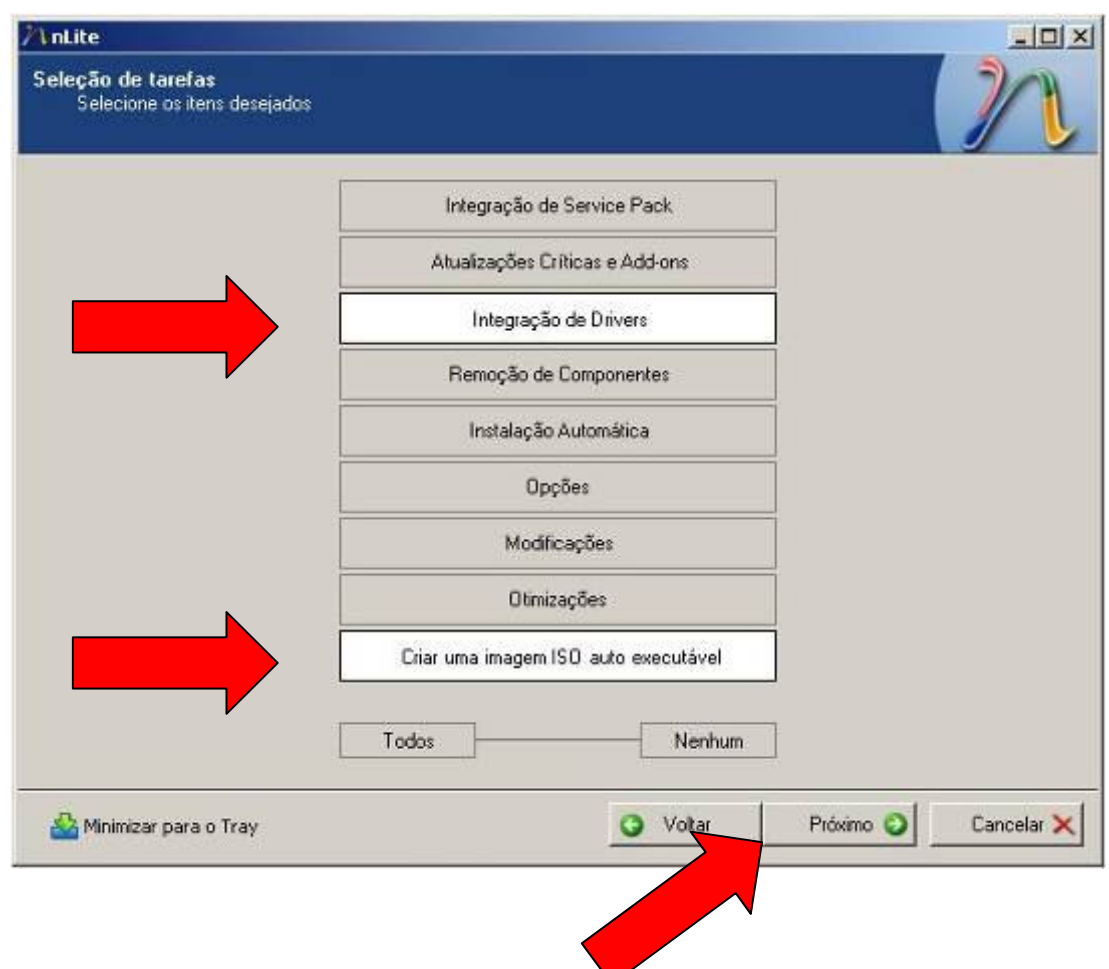

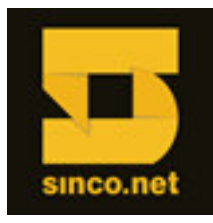

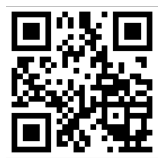

#### **Integração de drivers**

Nesta janela, podem-se adicionar os drivers de dispositivos não suportados pela instalação de seu sistema operacional.

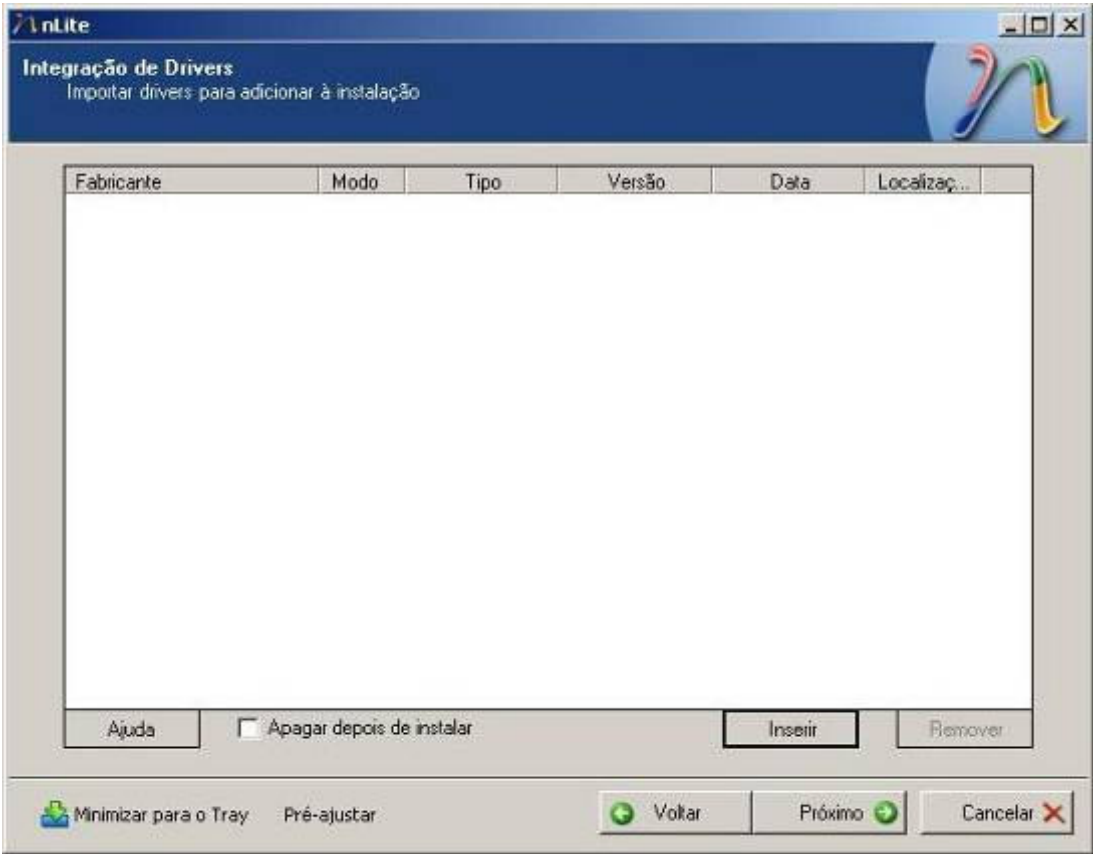

Clicando em *Inserir*, duas opções são permitidas:

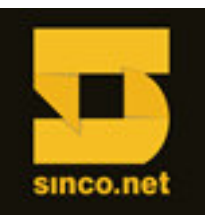

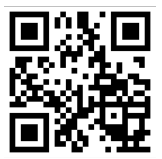

- Único Driver
- Pasta Múltipla de Drive

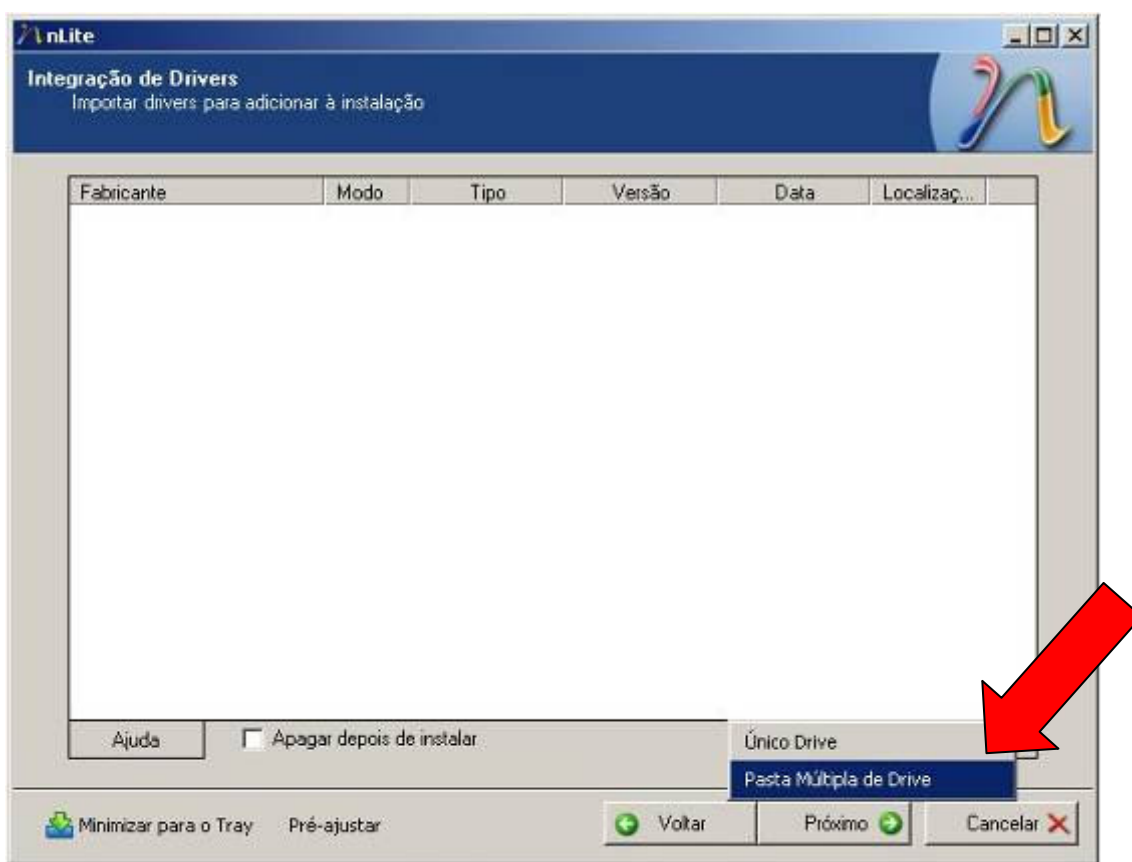

Escolha a opção *Pasta Múltipla de Drive.*

Para adicionar os drivers específicos para sua placa mãe, acesse a página de downloads da Intel referente ao modelo S3420GPLC (Grosse Point):

*http://downloadcenter.intel.com/SearchResult.aspx?lang=eng&ProductFamily=Server+Produc ts&ProductLine=Intel%C2%AE+Server+Boards&ProductProduct=Intel%C2%AE+Server+Board +S3420GP*

**(Selecione o Sistema Operacional Windows Server 2003)**

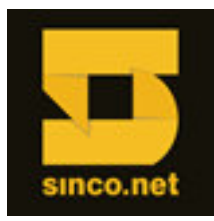

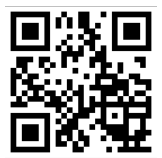

#### **Indicar a localização dos arquivos do driver a ser adicionado**

Após apontar a pasta onde os arquivos de instalação do driver estão localizados, surge uma janela que identifica o local (como no exemplo abaixo).

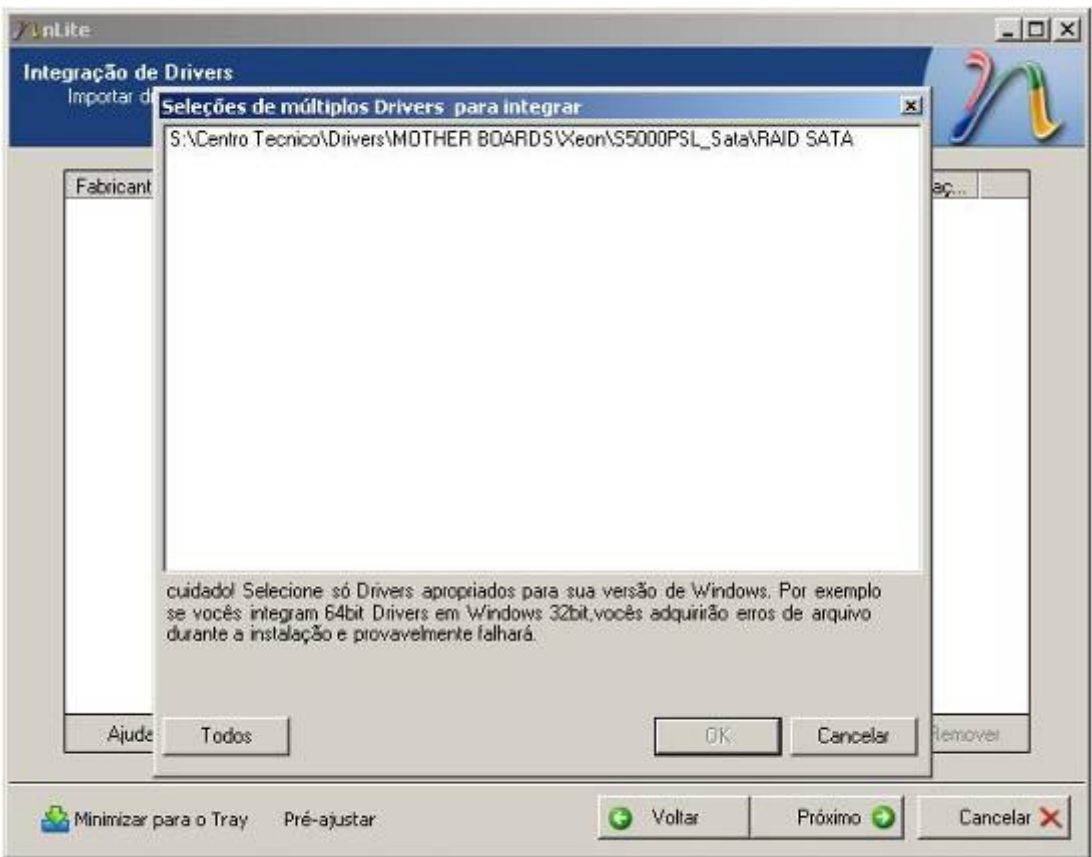

Clique sobre o driver indicado, deixando-o marcado, e a seguir, clique em *OK*.

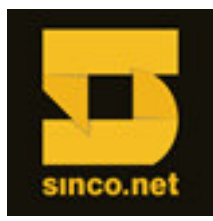

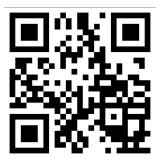

## **Determinar driver de acordo com Sistema Operacional**

Uma nova tela surge, e nela são indicados os drivers relacionados aos arquivos apontados e também sua compatibilidade com os sistemas operacionais.

Selecione o driver correto de acordo com sistema operacional que será instalado.

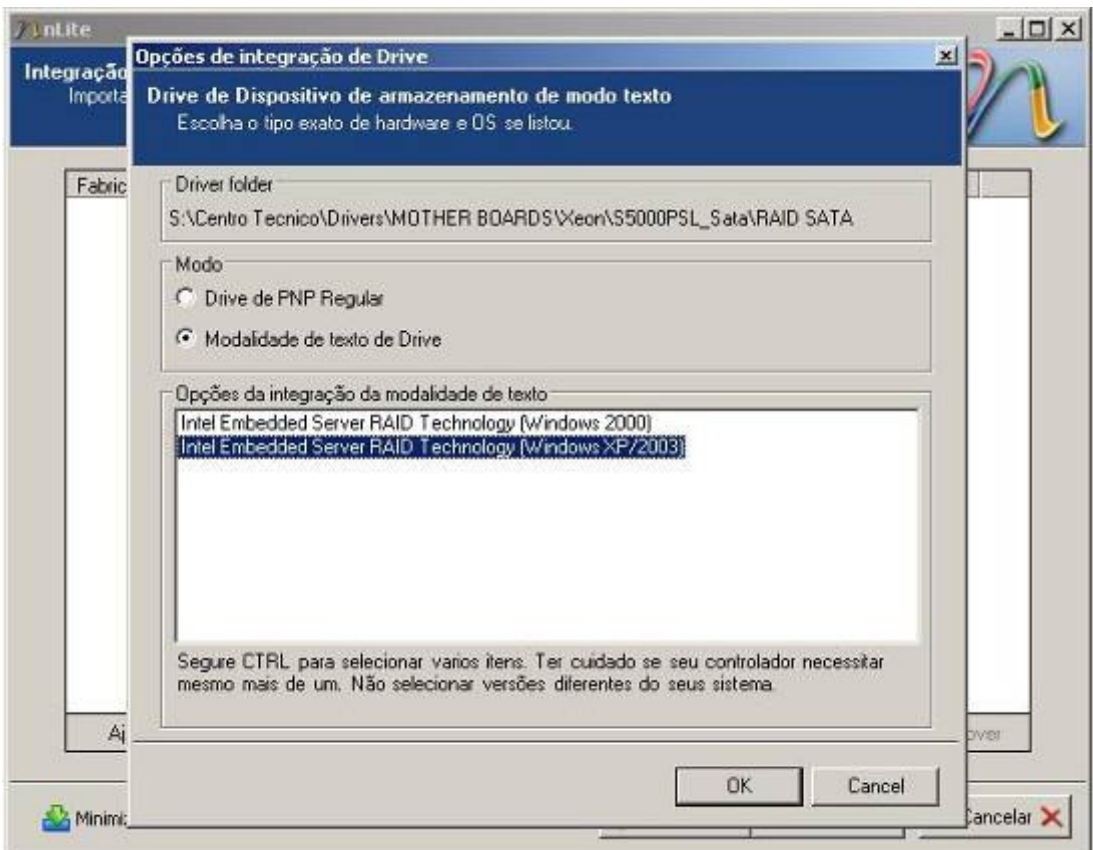

Para seguir, clique em *OK.*

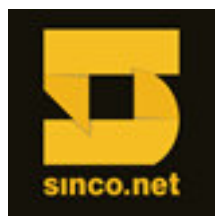

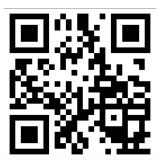

## **Importar drivers**

A tela indica o driver selecionado e permite novas inserções de drivers.

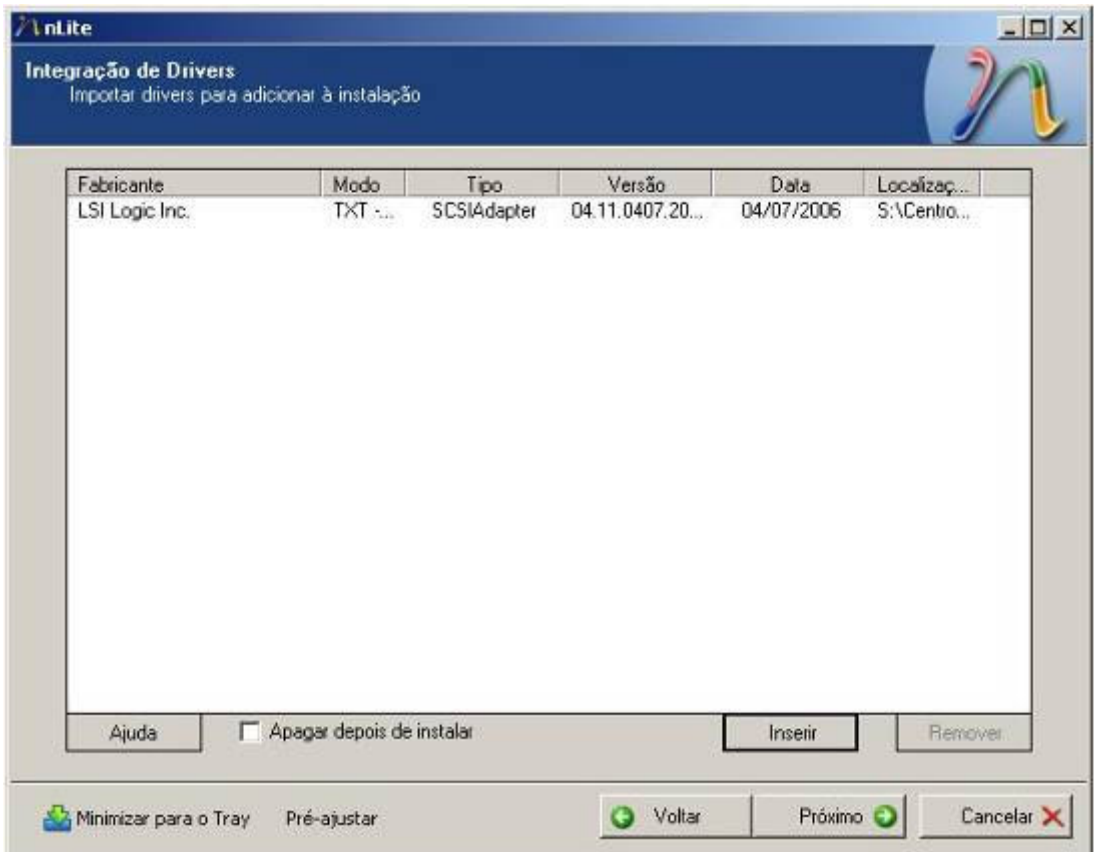

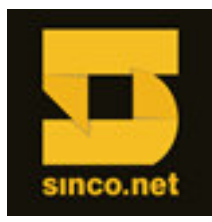

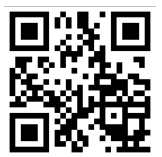

#### **Compilar arquivos de driver e arquivos de instalação do Sistema Operacional**

Nesta fase, tanto os arquivos de instalação do sistema operacional quanto os arquivos do driver a ser adicionado são compilados, para que o sistema operacional passe a ter suporte nativo deste driver durante a instalação.

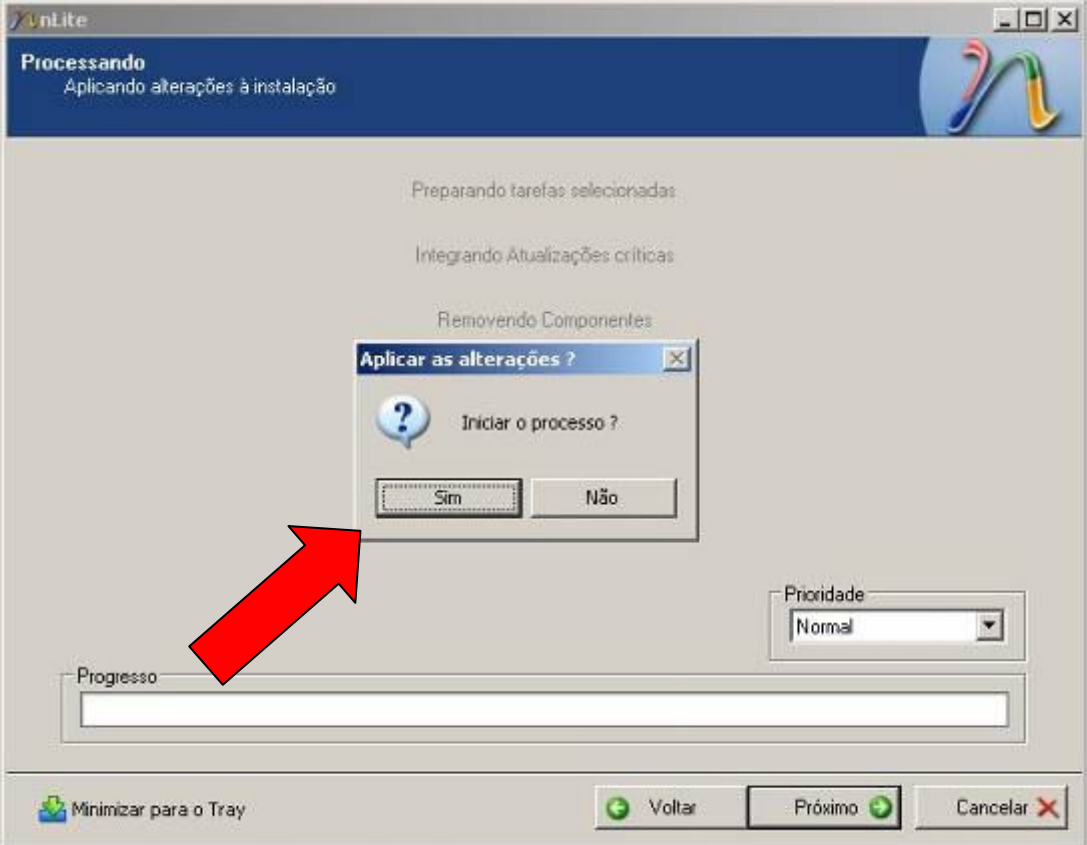

Para começar o processo, clique em *SIM.*

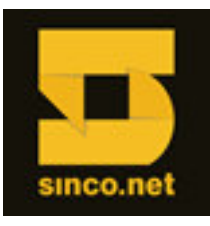

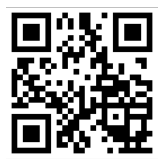

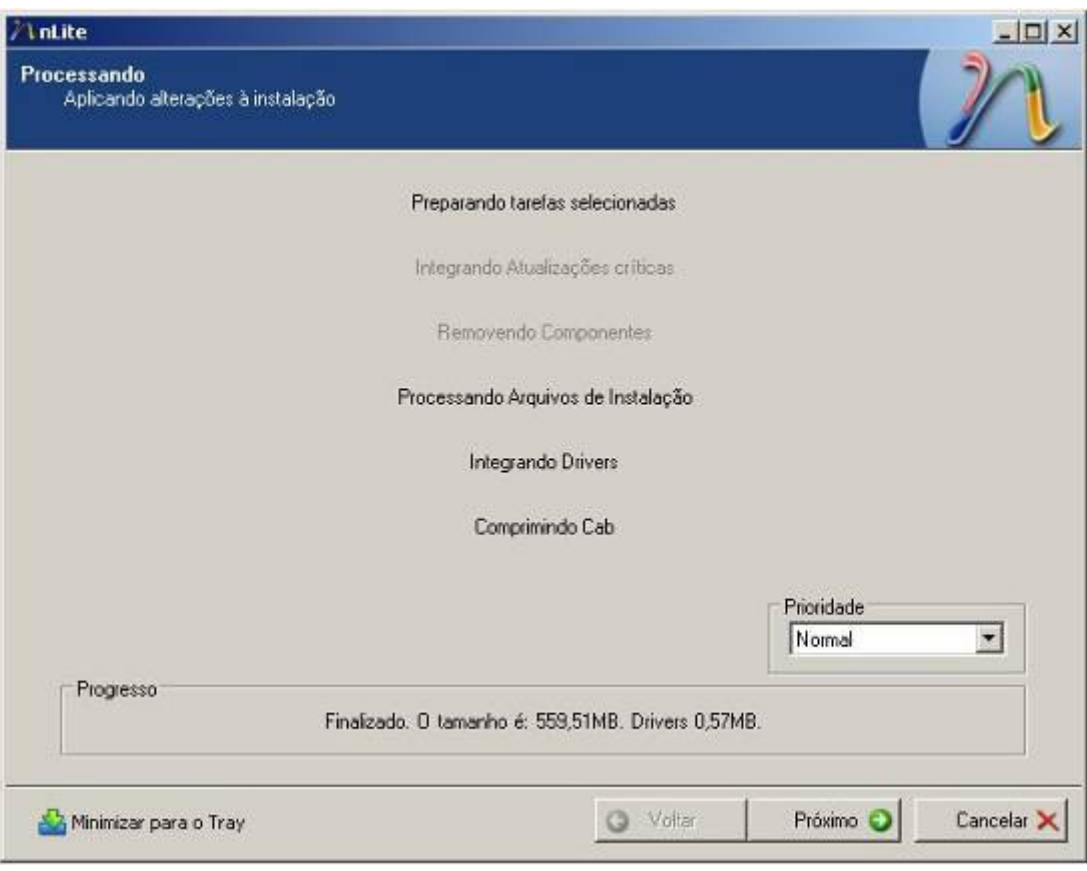

Observe que os tamanhos, tanto dos arquivos de instalação do sistema operacional quanto dos drivers adicionados, são informados.

Ao final desta operação, clique em *Próximo.*

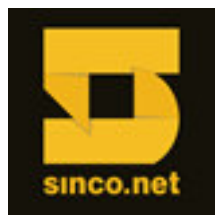

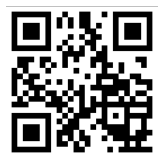

## **Gerar imagem ISO**

Com a base de dados definida, identifique o Nome do ISO que será gerado (neste exemplo, definese o nome do arquivo como WServer2003).

Os atributos adicionais devem ser mantidos do modo apresentado, sem realizar qualquer alteração.

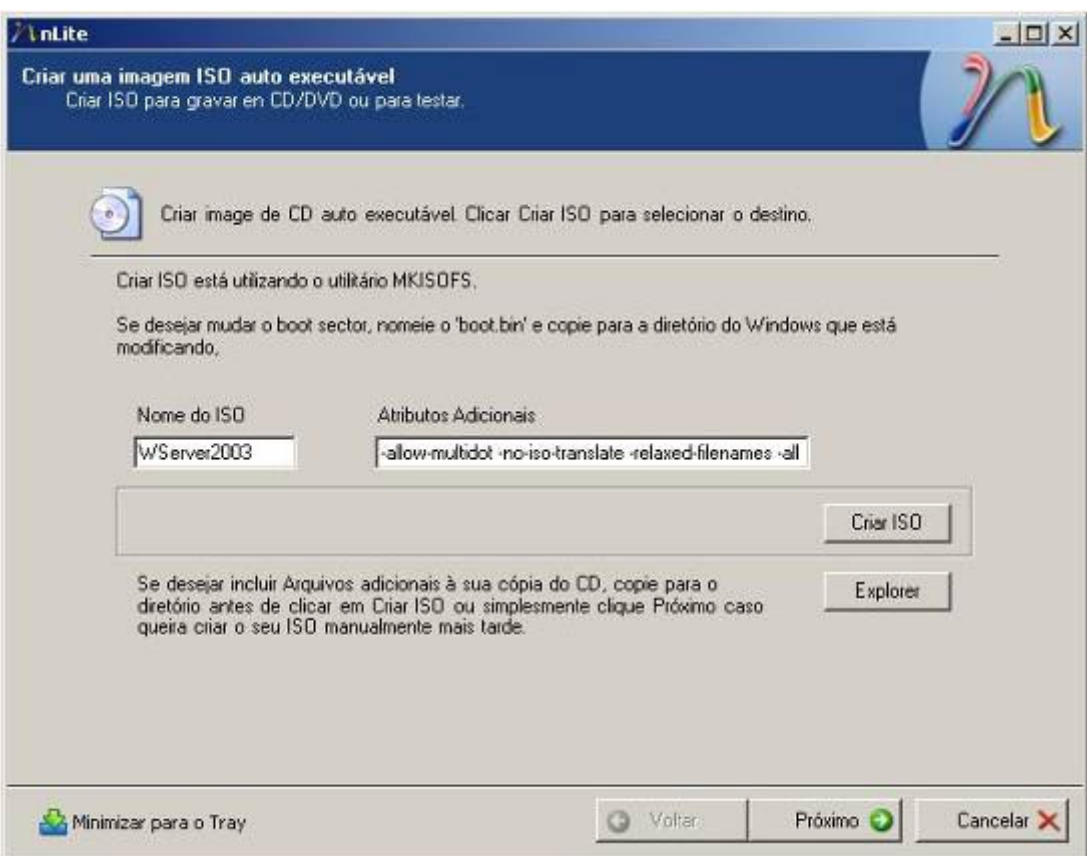

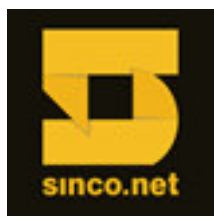

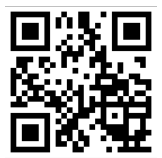

# **Definir local para salvar imagem ISO**

Selecione um local para salvar o arquivo ISO gerado (neste exemplo, o arquivo foi salvo na pasta ManualS5000).

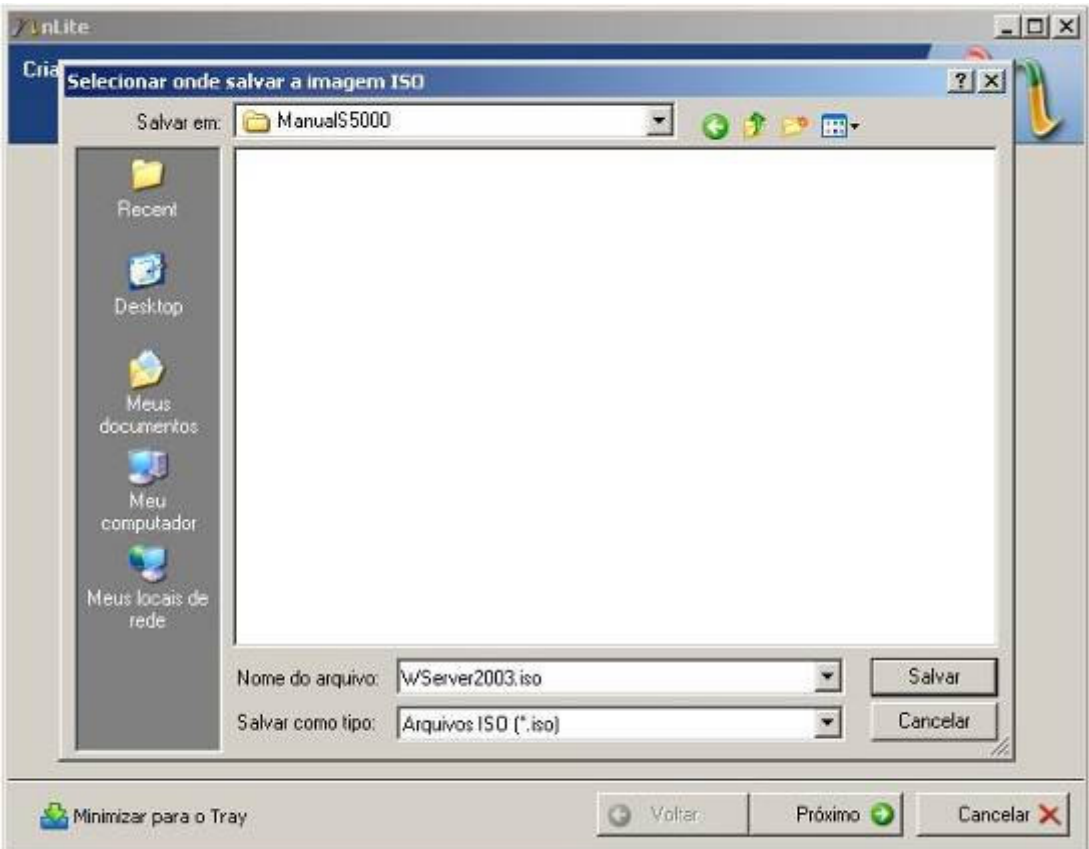

Aponte o local desejado, e clique em *Salvar.*

Para iniciar a elaboração do arquivo, clique em *Próximo.*

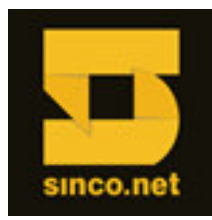

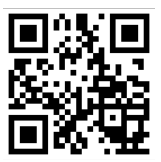

# **Criação da imagem ISO**

Nesta janela, observa-se o andamento da geração da imagem ISO.

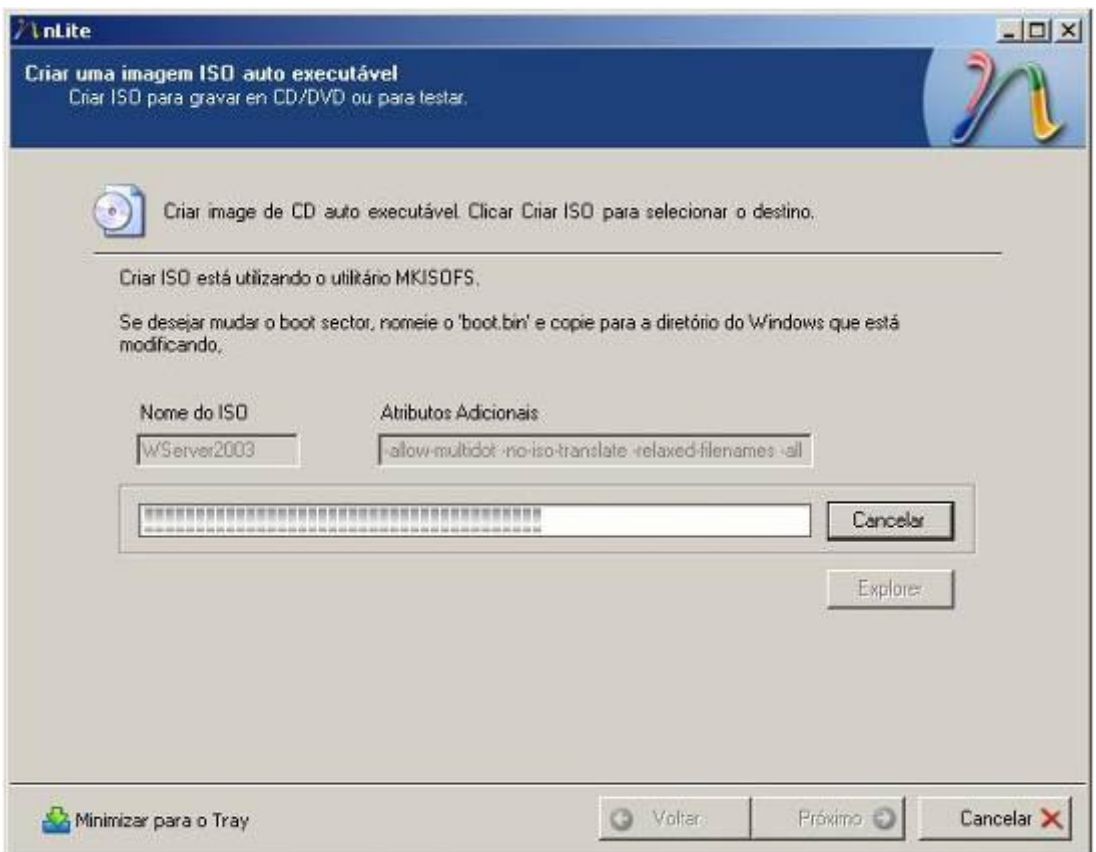

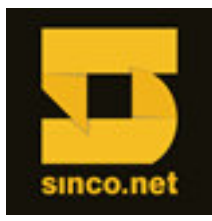

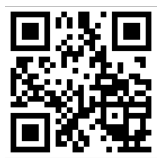

Ao terminar o processo de criação da imagem ISO, o aplicativo informa o fim da personalização.

A imagem gerada está salva no local indicado anteriormente.

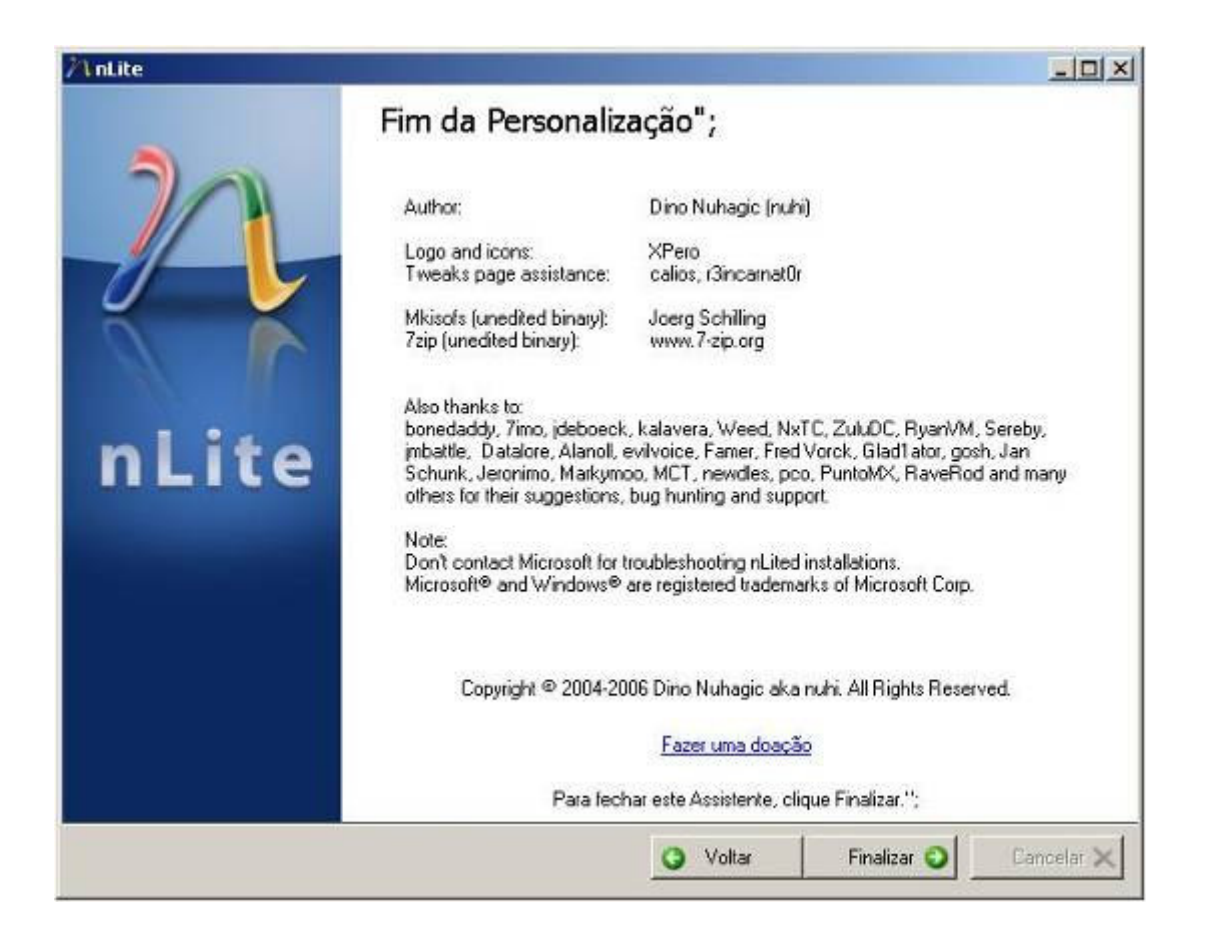